# 行き先を探す

# ガイド情報で探す *A B*

スポット / レジャー / ショップ / グルメ / スキー / キャンプ / ゴルフの 7 つのジャン ルから、行きたい施設を探します。 営業時間や駐車場の有無など、施設の 役立つ情報も見ることができます。

**1** メニュー画面 行き先 から

「住所や施設で探す」、「ガイド情報で探す」 を選ぶ。

ガイド情報画面が表示されます。

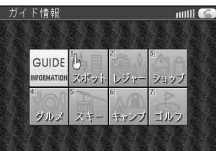

- 2<sup>(ジョイスティック)でジャンルを選び、</sup> カーソルが指マークに変わったら、 (実行)を押す。
- **3** 地方、都道府県、エリアを選ぶ。
- **4** 施設名を選ぶ。 施設情報が表示されます。
- **5** MAP を選ぶ。 地図が表示されます。

# 電話番号で個人宅を探す *A*

電話番号から個人宅を探すことができます。

- **1** メニュー画面 行き先 から ZA称や TEL で探す 、「TEL で探す を選ぶ。
- **2** 個人宅の電話番号を入力し、 リスト を選ぶ。
- **3** 表示されたリストの中から、 目的の電話番号を選ぶ。
- **4** 個人名を入力する画面が表示され たら、名字のみを入力する。 地図が表示されます。

施設名で探す *A B*

過去に検索した施設名から探すことが できます。

- **1** メニュー画面 行き先 から 名称や TEL で探す、 施設名で探す を選ぶ。
- **2** 履 歴 を選ぶ。
- **3** 表示された履歴の中から、施設名を選ぶ。 自動的に施設名が入力されます。
- すべての履歴を削除するには、

手順 **3** で 履歴削除 を選ぶ。

## ハイウェイマップで探す *A B*

ハイウェイマップから、SA・PA の 情報を見ることができます。

- **1** メニュー画面 行き先 から 「住所や施設で探す」、 ハイウェイマップで探す「を選ぶ。
- **2** メニューに従ってSA・PAを選ぶ。
- **3** ガイド を選ぶ。

個人名で探す *A*

- **1** メニュー画面 行き先 から 「名称や TEL で探す」、個人名で探す 存選ぶ。
- **2** 名字・名前を入力し、 一覧表示 を 選ぶ。
- **3** 表示されたリストの中から、個人 名を選ぶ。

地図が表示されます。

●リストに多くの名前が表示された 場合、「エリア」を選択し、場所を選択し ていくことで、名前を絞り込めます。

# オートリルート設定 *A B*

サブメニューから 行き先設定 を選ぶと、 ルート探索を開始し、探索終了後にサブメ ニューが表示されます。

そのときに、 オートリルート OFF (または **[オートリルート ON]) を選ぶと、サブメニュー** からオートリルートの設定を OFF/ON する ことができます。

### 横付け探索 *A*

出発地・経由地・目的地付近の道幅が広い 場合(約13m以上)、経中地や目的地の 前に到着するようにルートを探索します。 ※横付け探索することにより遠回りのルー トになる場合があります。ただし大きく 遠回りになる場合は、横付け探索しない 場合があります。

# 削除された機能 *A B*

エリア内の施設の情報を見る (エリア情報)

# 削除された機能 *A*

バーチャルシティマップで探す

#### 電話番号検索と施設名検索の精度について

検索される場所によっては、丁目・番地・号まで正確に検索できないこと があり、検索された場所と実際の場所が離れている場合があります。その ときは、検索された場所のある市町村の主要部(市役所の場所など)の地 図を表示し、画面上には「○○付近」と表示されます。

- SA・PA のガイドが表示されます。 ろんじゃ 同人宅検索 (公開電話番号および公開電話番号登録者の名字入力)は、地域 により差がありますが、全国平均約85 %の精度でピンポイント表示が 可能です。したがって、場合によりピンポイント表示ができないことがあり ます。
	- ●個人宅検索において、複数の読み方ができる名字については、実際とは異な る読み方で登録されている場合があります。
	- ●検索された個人宅は、プライバシー保護のため住所表示は行いません。
	- 市外、市内局番は必ず入力してください。
	- ダイヤルQ2(0990-×××)、フリーダイヤル(0120-×××)、IP電話 (050-×××)、ナビダイヤル(0570-×××)、PHS、携帯電話は検索対象 外です。ただし、該当する場所を登録ポイントとして登録し、電話番号を一 緒に登録している場合は、電話番号検索から検索することができます。(最大 13桁まで)